# **Практическое занятие № 5**

# $\Box$  .  $\Box$  Создание и обработка графической информации

#### Панель инструментов PAINT:

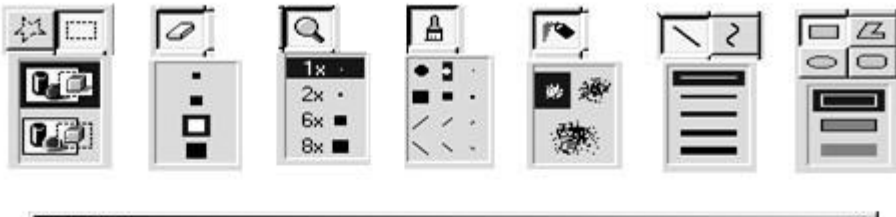

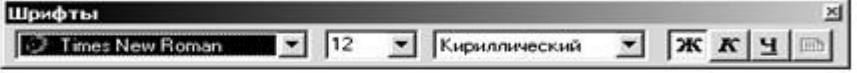

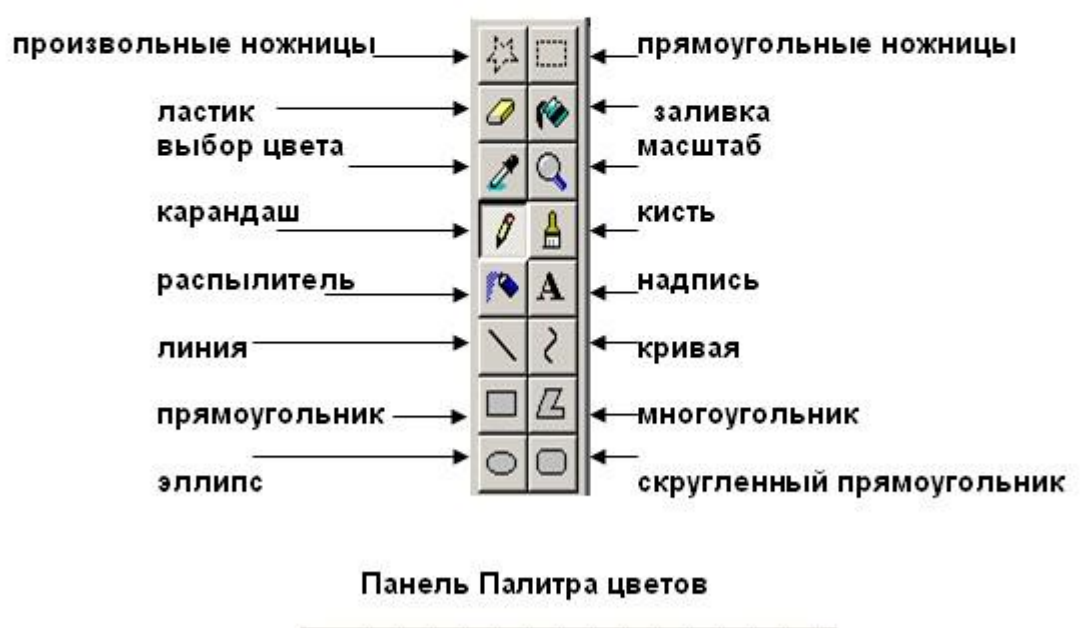

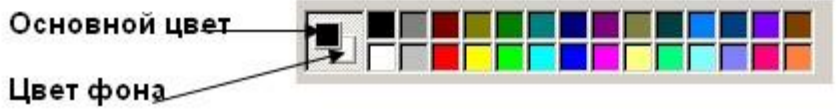

#### **ЗАДАНИЕ 1**.

- 1) Включить компьютер. Когда будет загружен **Рабочий стол***,* нажать клавишу Print Screen(на клавиатуре). Копия экрана в тот момент поместится в буфер обмена Windows.
- 2) Запустить редактор Paint.
- 3) Загрузить в редактор Paint изображение из буфера, для этого применить команду Правка–Вставить. В окне редактора появится изображение **Рабочего стола***,* содержащее значки и ярлыки.
- 4) Воспользоваться пунктом меню Выделение и выделить ярлык Корзины на рисунке. Перетащить выделенный прямоугольный фрагмент в верхний правый угол изображения.
- 5) Закрасить оставшийся на месте перемещенного фрагмента белый прямоугольник цветом фона. Для этого выбрать инструмент Выбор цветов (Пипетка), установить его в любой точке фона и щелкнуть мышью. Цвет фона стал значением основного цвета. Далее выбрать инструмент Заливка и щелкнуть в поле белого прямоугольника.
- 6) Воспользоваться пунктом меню *Выделение произвольной области* для выделения значка **Сетевого окружения**. Перетащить выделенный фрагмент в нижний правый угол изображения.
- 7) Закрасить оставшуюся на месте перемещенного фрагмента белую область с помощью инструмента *Распылитель .*
- 8) Создать прямоугольный контур красного цвета вокруг значка **Мой компьютер**. Воспользоваться для этого рисованием объекта *Прямоугольник не закрашенный ,* в палитре выбрать красный основной цвет.
- 9) Заслонить значок **Мои документы** красным треугольником с белым фоном. Воспользоваться для этого рисованием объекта *Треугольник закрашенный ,*предварительно установив требуемые значения основного цвета и цвета фона.
- 10) Перечеркнуть значок **Корзина***.* Установить белый цвет фона, выбрать инструмент *Ластик* и переместить его с нажатой левой клавишей мыши по значку.
- 1) Аналогичный результат можно получить с использованием инструмента *Кисть* и установкой белого цвета в качестве основного. Перечеркнуть значок Internet Explorer.
- 12) Создать в центре рисунка надпись **«Рабочий стол»**, выбрать инструмент *Надпись* , с помощью мыши создать область надписи и ввести текст. Форматирование текста можно провести, вызвав *Панель атрибутов текста* с помощью команды *Вид–Панель* атрибутов текста или контекстного меню.

### ЗАДАНИЕ 2.

## Нарисуйте конверт, используя инструменты Прямоугольник и Линия:

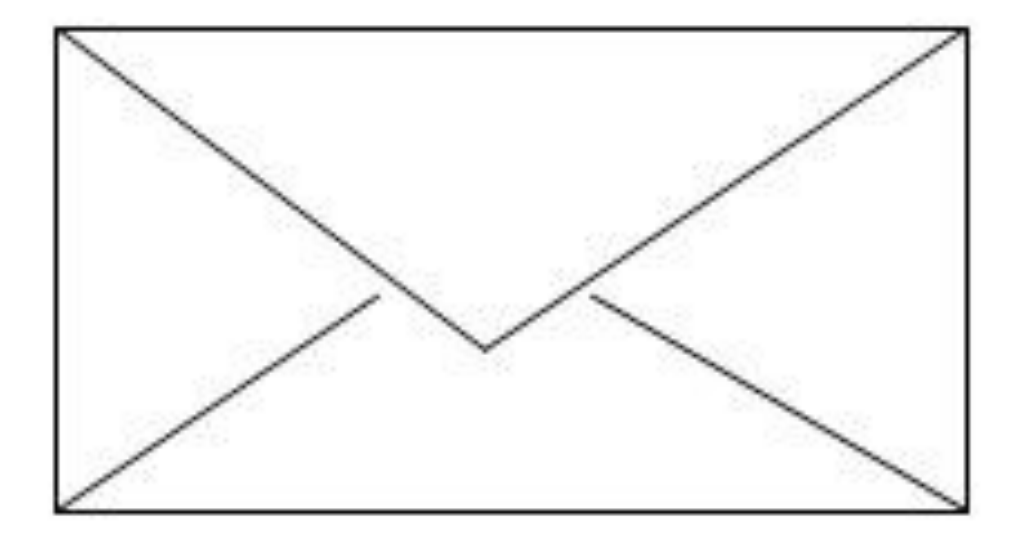

#### **С помощью инструментов Линия, Эллипс и Заливка нарисуйте логотип:**

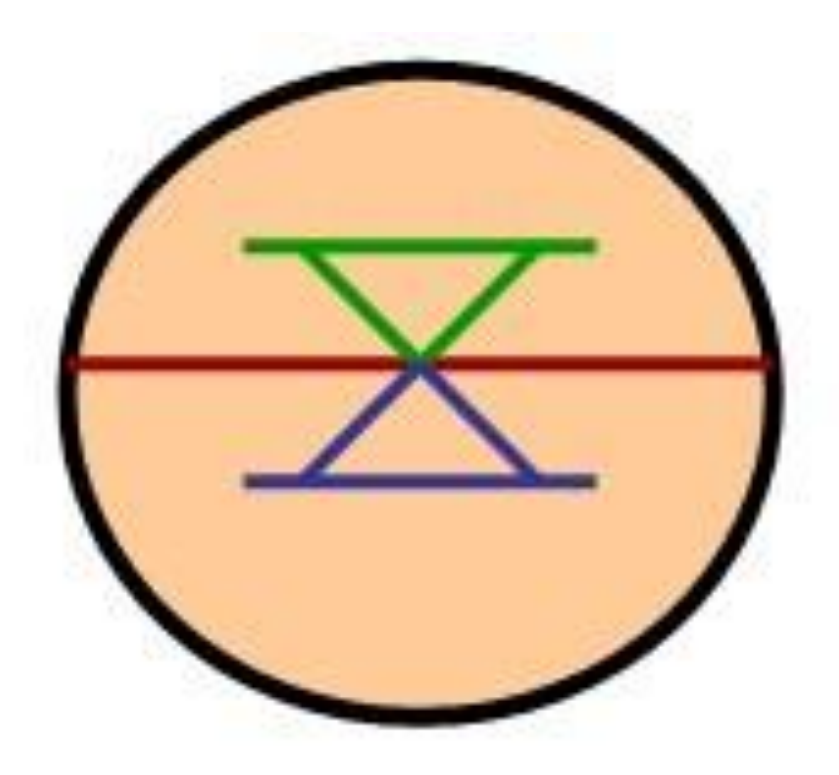

### **Постройте фигуры:**

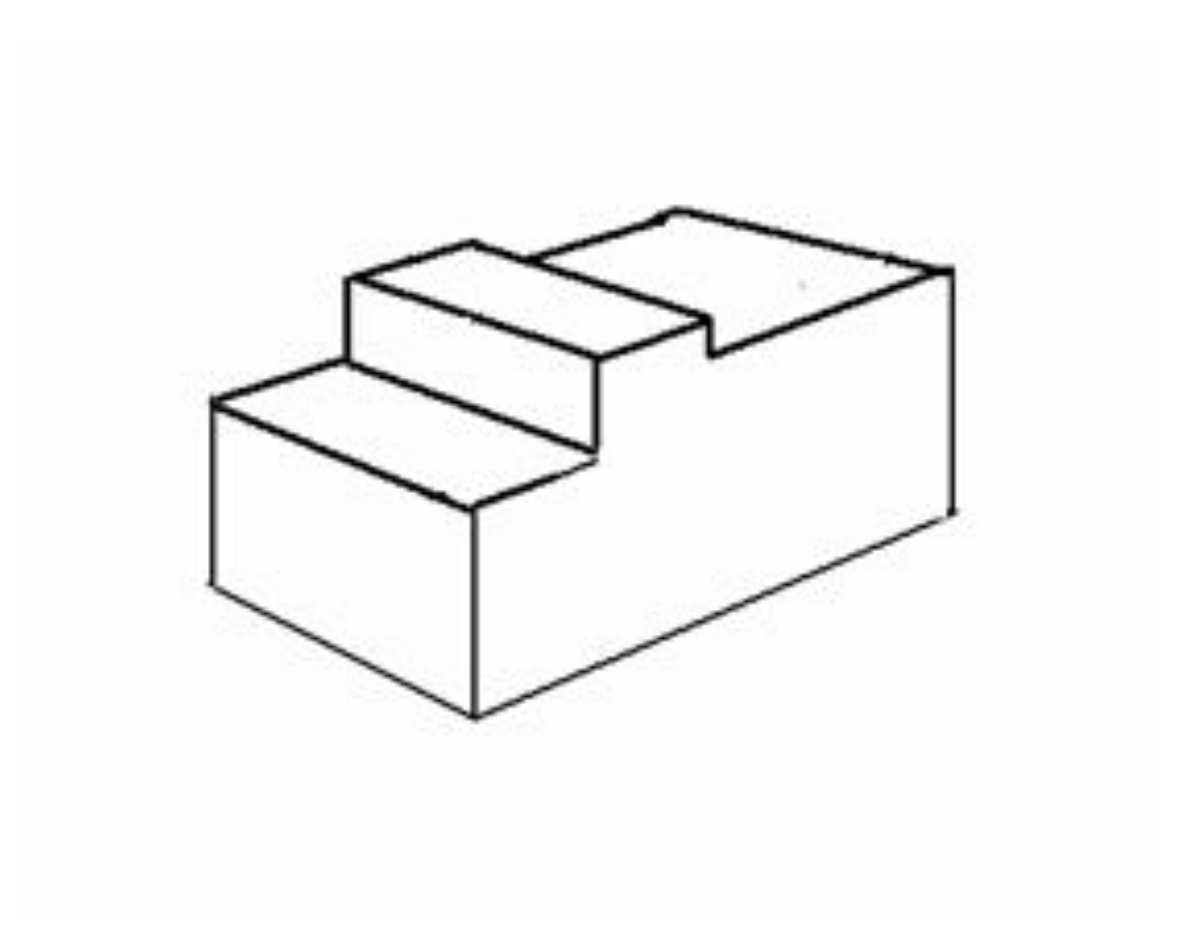

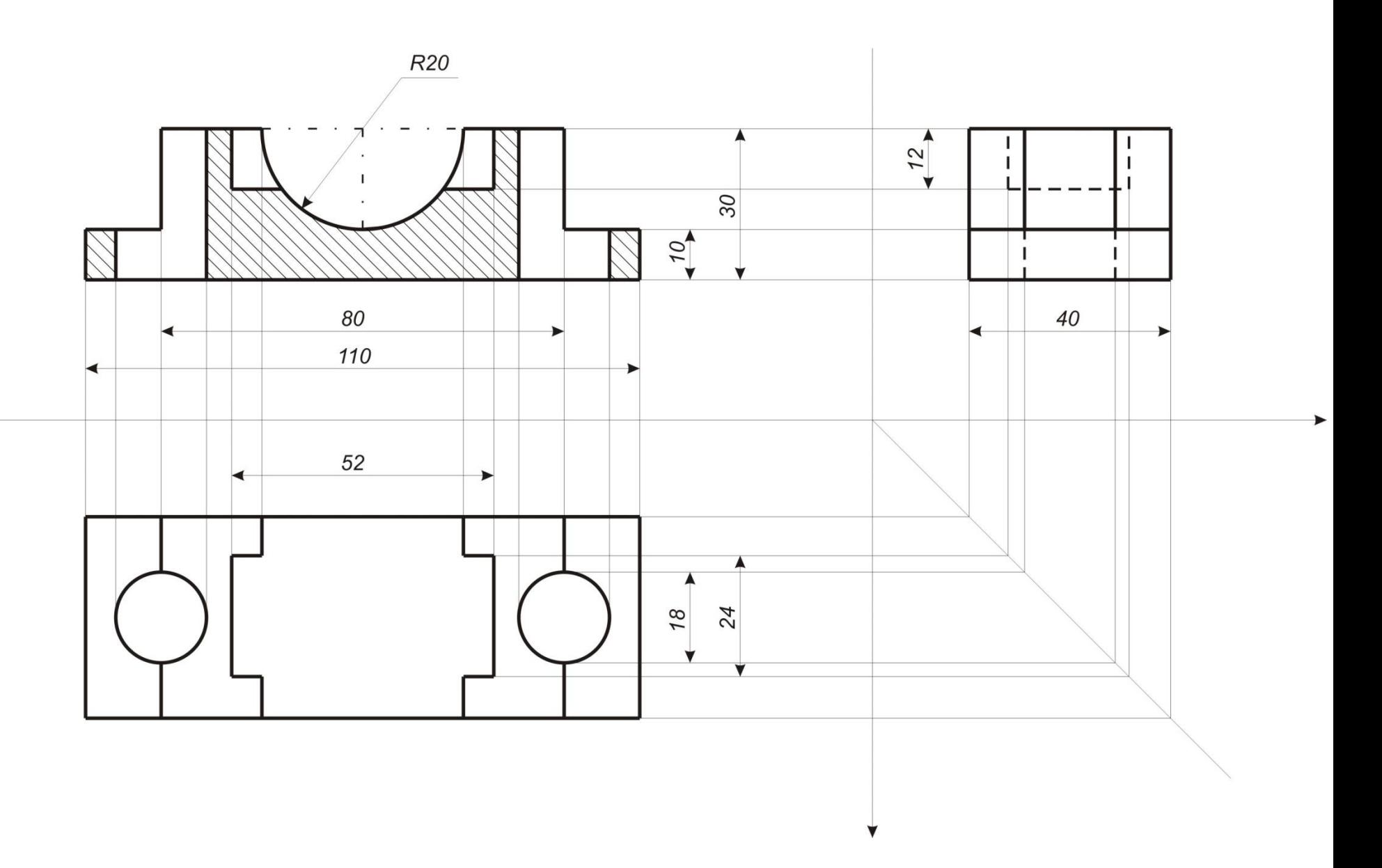

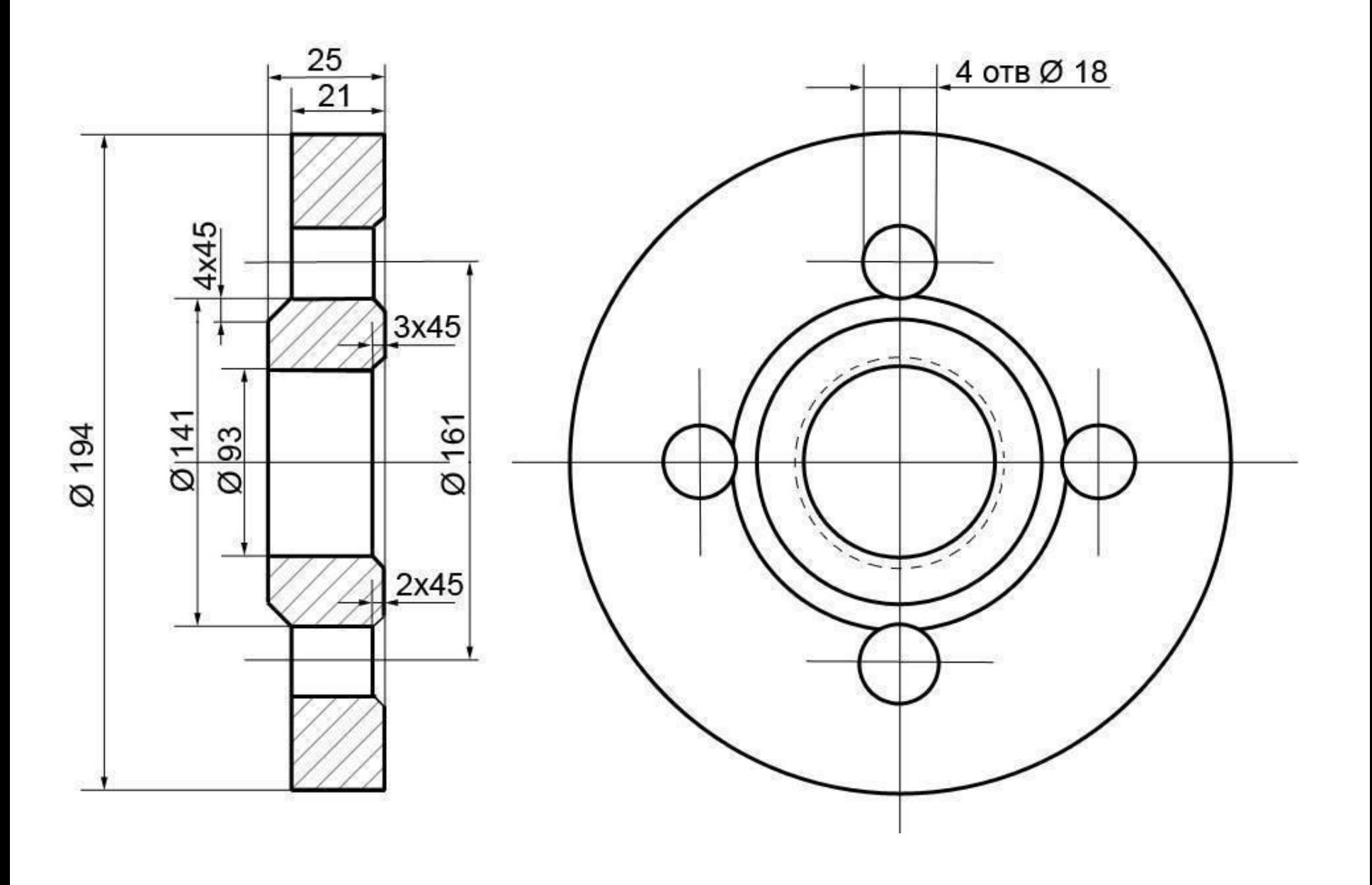